UBND TỈNH QUẢNG NGÃI **SỞ GIAO THÔNG VẬN TẢI**

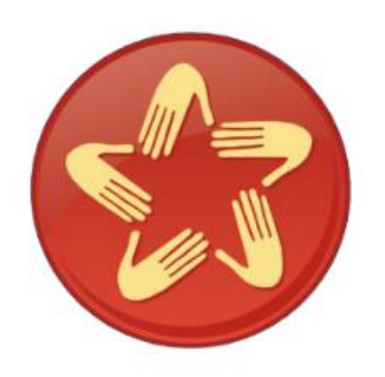

# **TÀI LIỆU HƯỚNG DẪN SỬ DỤNG DỊCH VỤ CÔNG TRỰC TUYẾN CẤP ĐỔI GIẤY PHÉP LÁI XE DO NGÀNH GIAO THÔNG VẬN TẢI CẤP** (MỨC ĐỘ 4)

**Quảng Ngãi, tháng 7 năm 2023**

### **ĐIỀU KIỆN VÀ QUY TRÌNH CÁC BƯỚC THỰC HIỆN ĐĂNG KÝ DỊCH VỤ CÔNG TRỰC TUYẾN MỨC ĐỘ 4 CẤP ĐỔI GPLX**

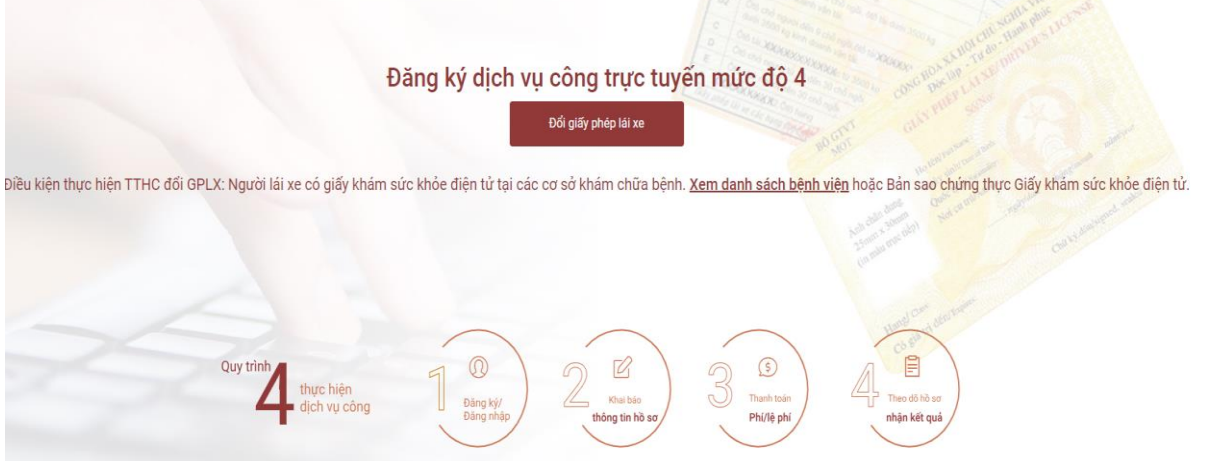

#### **Điều kiện chuẩn bị thực hiện:**

- Giấy khám sức khỏe điện tử tại các cơ sở khám chữa bệnh hoặc bản sao chứng thực Giấy khám sức khỏe điện tử tại UBND xã, phường.

- Có điện thoại hoặc máy vi tính có kết nối internet.

- File ảnh chân dung của người đổi giấy phép lái xe.

- File chứa ảnh chụp rõ ràng, đầy đủ 2 mặt căn cước công dân (hoặc chứng minh nhân dân) và giấy phép lái xe *(định dạng .docx hoặc .pdf)*.

#### **Quy trình các bước thực hiện:**

- **Bước 1:** Đăng ký/đăng nhập

Công dân đăng ký tài khoản định danh điện tử trên Cổng dịch vụ công quốc gia và tiến hành đăng nhập.

- **Bước 2:** Khai báo thông tin hồ sơ

Tra cứu thông tin giấy phép lái xe cần đổi sau đó cập nhật thông tin người lái xe *(nếu có thay đổi)* và đính kèm hồ sơ đã chuẩn bị trước.

- **Bước 3:** Thanh toán phí/lệ phí trực tuyến

Công dân lựa chọn nhận kết quả trực tiếp tại Bộ phận tiếp nhận và trả kết quả của Sở Giao thông vận tải hoặc tại nhà bằng dịch vụ bưu chính sau đó thực hiện thanh toán lệ phí qua Cổng dịch vụ quốc gia *(công dân có thể lựa chọn các hình thức thanh toán phù hợp với bản thân).*

- **Bước 4:** Theo dõi hồ sơ, nhận kết quả.

# **HƯỚNG DẪN CHI TIẾT**

### **QUY TRÌNH CÁC BƯỚC THỰC HIỆN**

#### **I. Bước 1: Đăng ký, đăng nhập:**

#### **1. Đăng ký**

Thực hiện đăng ký tài khoản định danh điện tử trên Cổng dịch vụ công quốc gia, quy trình thực hiện như sau:

1.1 Truy cập vào địa chỉ <https://dangky.dichvucong.gov.vn/register>

1.2 Tại giao diện Đăng ký, chọn "Công dân" và "Thuê bao di động" như hình bên dưới.

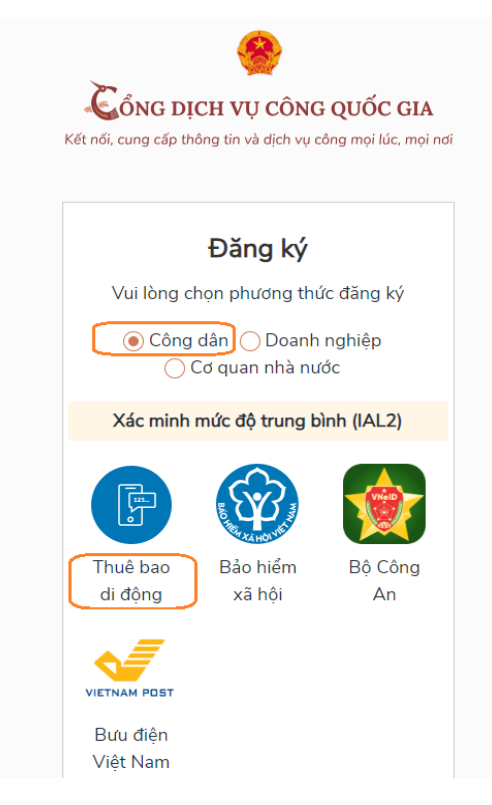

1.3 Điền thông tin đăng ký theo mẫu sau đó chọn "Đăng ký"

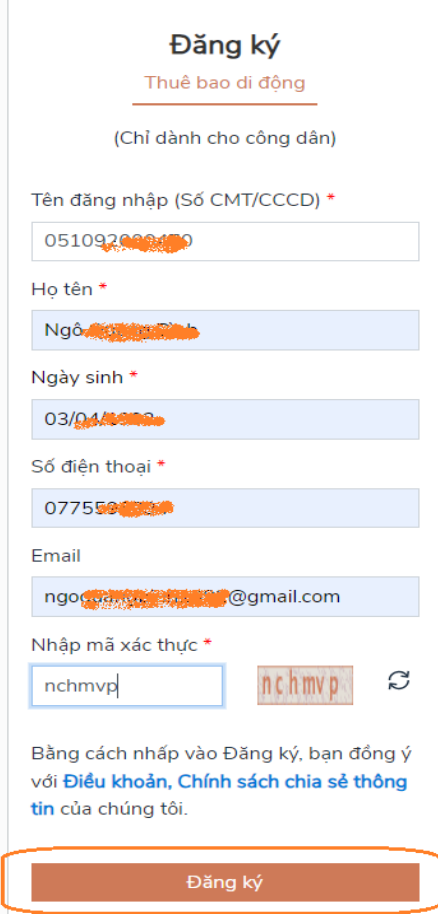

1.4 Sau khi chọn đăng ký, sẽ có một mã xác thực OTP gồm 06 ký tự được gửi đến số điện thoại của công dân. Nhập mã xác thực vào ô và bấm "xác nhận"

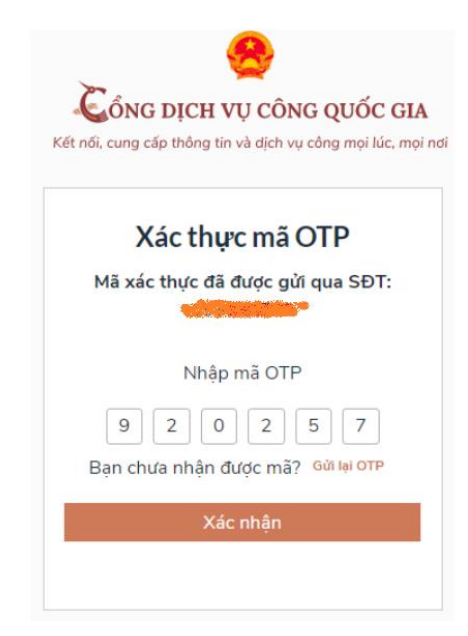

1.5 Nhập mật khẩu dùng để đăng nhập và chọn "Đăng ký" tài khoản:

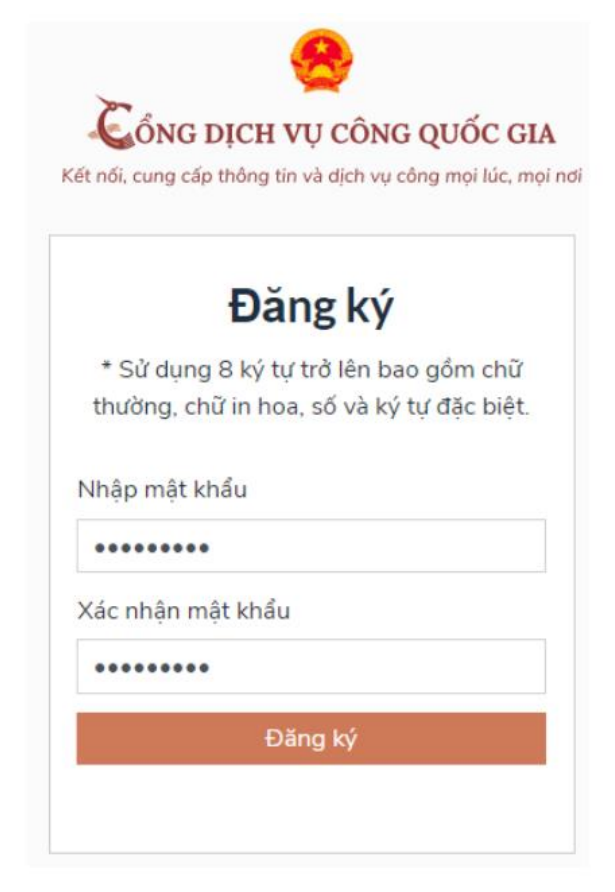

\*Lưu ý: Mật khẩu phải có 08 ký tự bao gồm chữ thường, chữ in hoa, số và ký tự đặc biệt.

Sau khi đăng ký thành công sẽ xuất hiện thông báo sau:

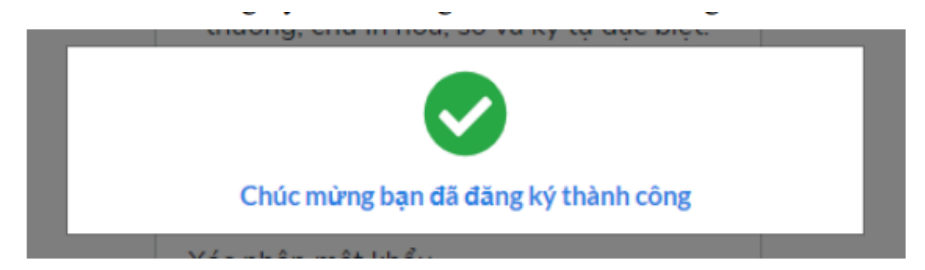

## **2. Đăng nhập Cổng dịch vụ công đổi giấy phép lái xe**

2.1 Truy cập địa chỉ <https://dvc4.gplx.gov.vn/> để đăng nhập

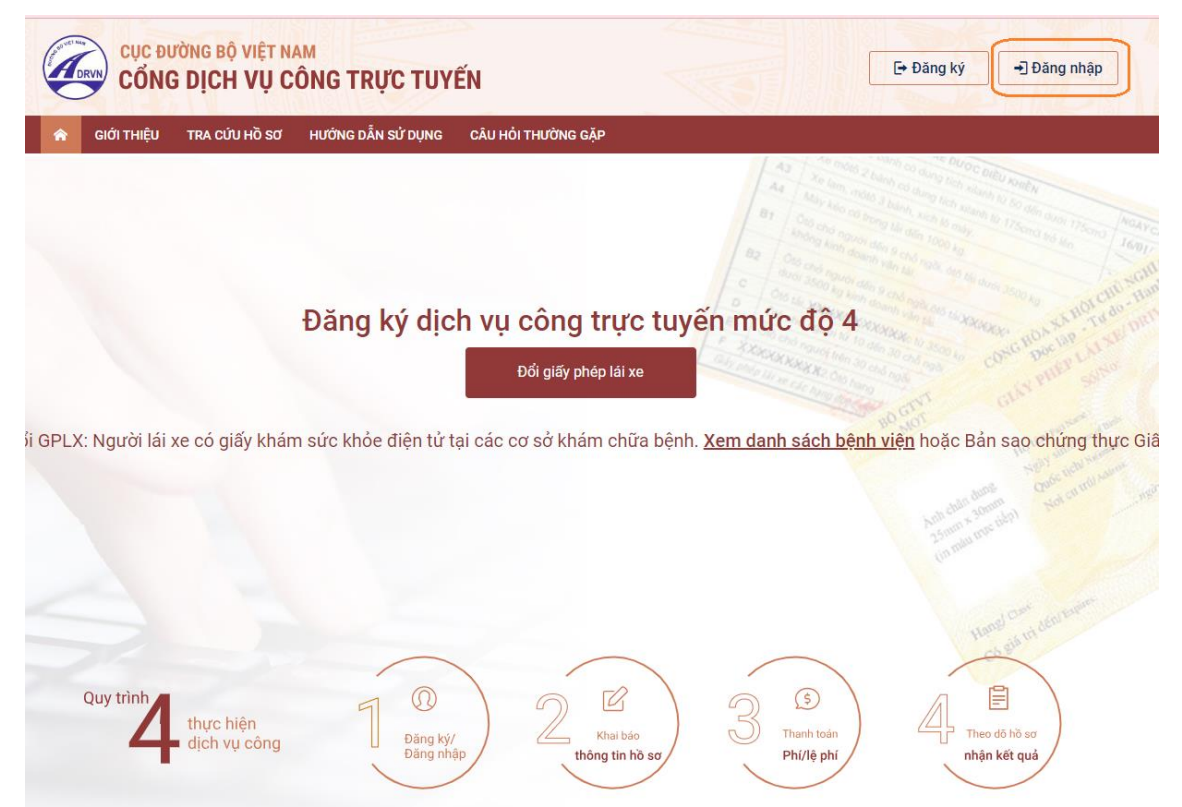

2.2 Thực hiện đăng nhập bằng tài khoản công dân trên Cổng dịch vụ công quốc gia đã đăng ký ở **bước 1.1**

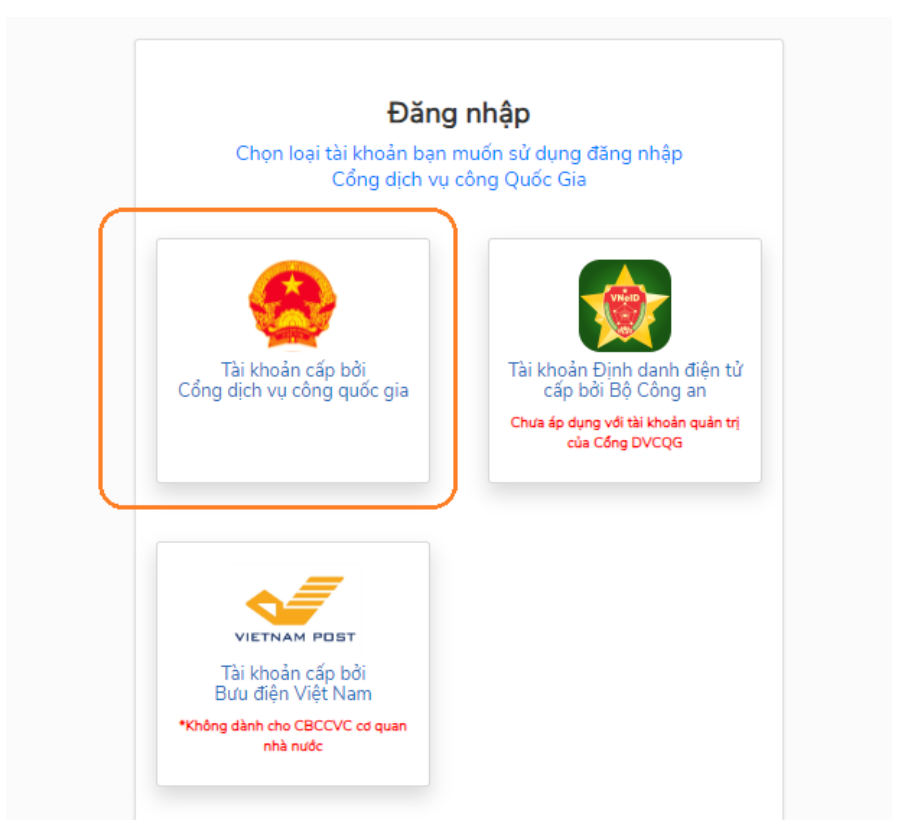

2.3 Nhập tên đăng nhập, mật khẩu và chọn "Đăng nhập":

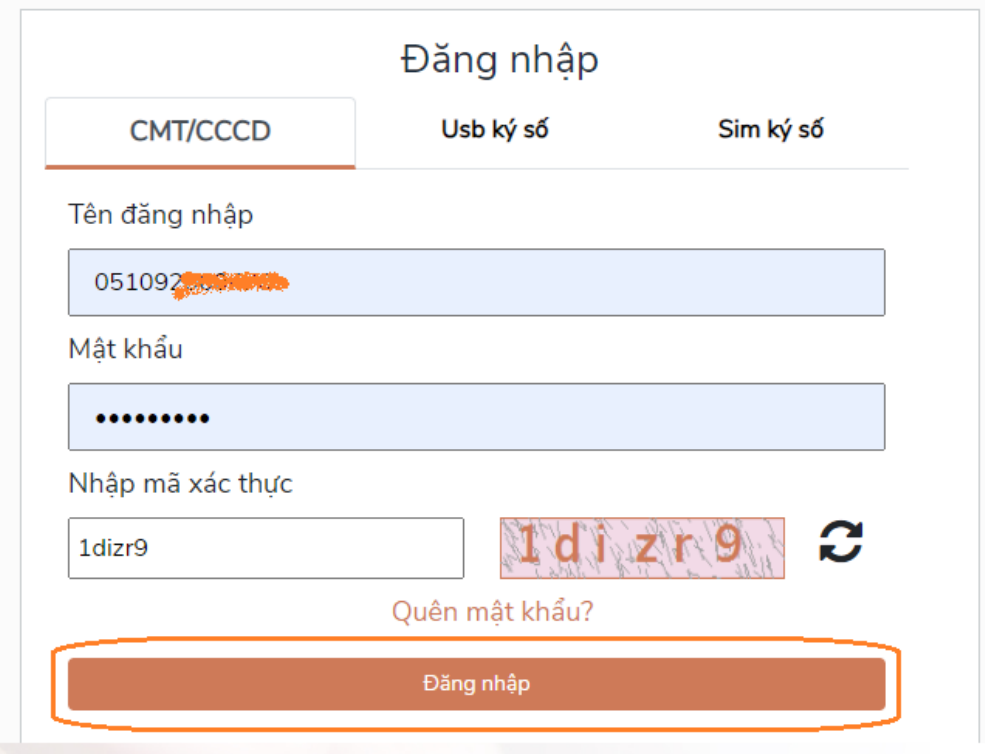

2.4 Nhập mã xác thực OTP qua số điện thoại đã được dùng để đăng ký tài khoản

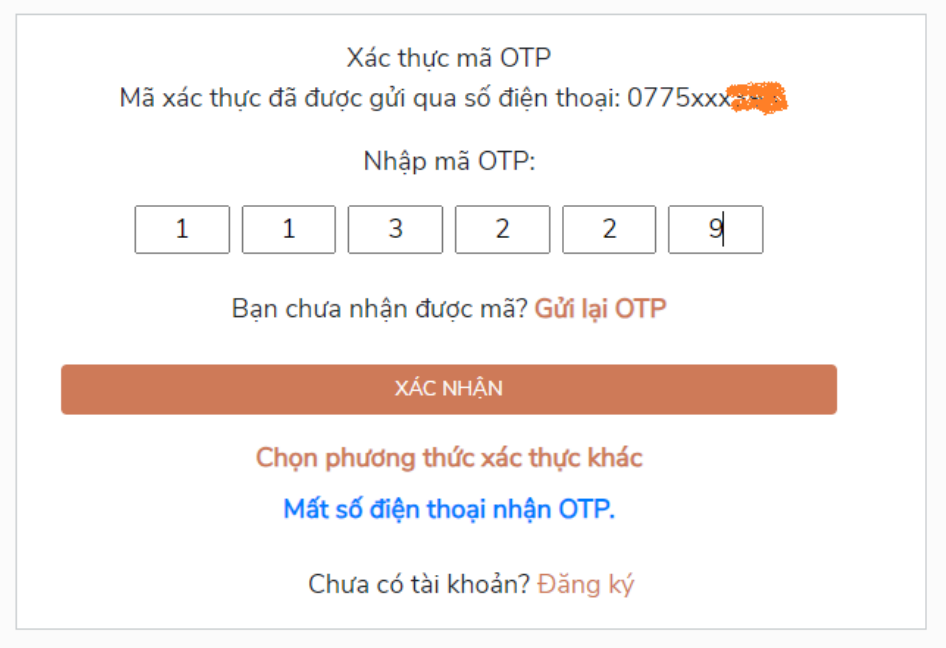

**II. Bước 2: Khai báo thông tin hồ sơ**

 $\mathcal{L}$ 

Sau khi đăng nhập, công dân chọn chức năng **Đổi giấy phép lái xe** và thực hiện theo hướng dẫn bên dưới:

1. THÔNG TIN CHUNG: Chọn thông tin theo hộp chọn

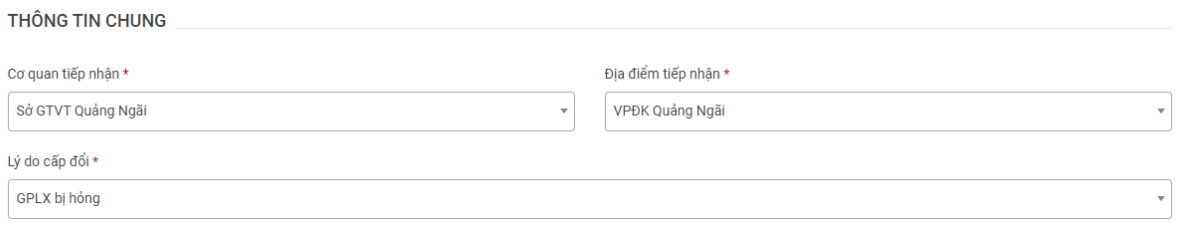

2. THÔNG TIN NGƯỜI LÁI XE: Công dân nhập số GPLX cần đổi và thực hiện tra cứu thông tin, màn hình hiển thị thông tin sau khi tra cứu dữ liệu

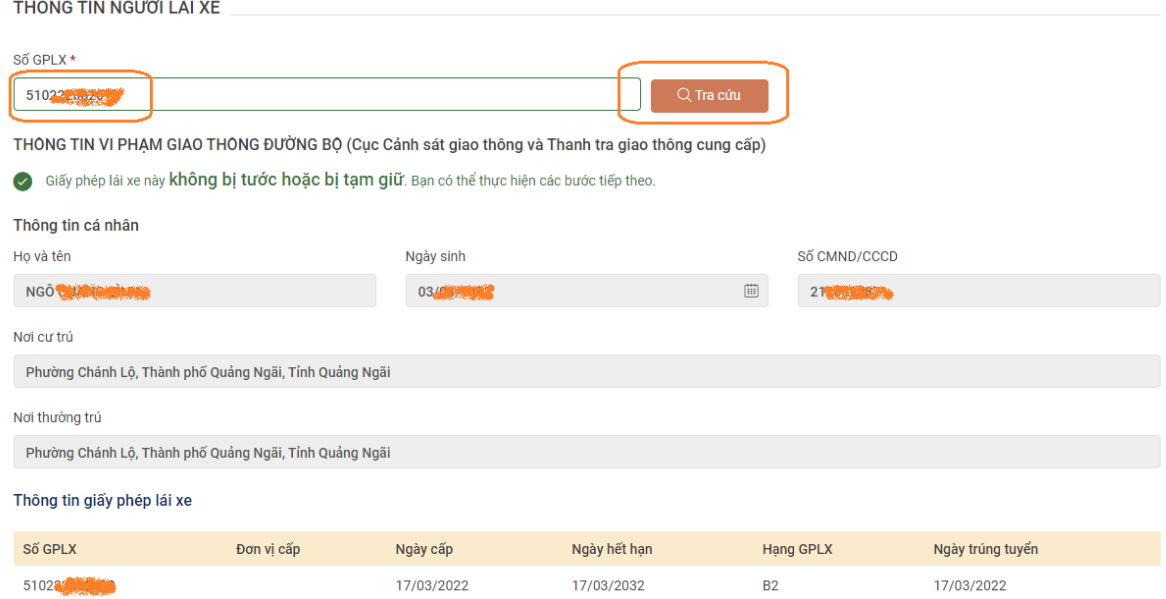

# 3. Nhập thông tin cá nhân đề nghị thay đổi (nếu có)

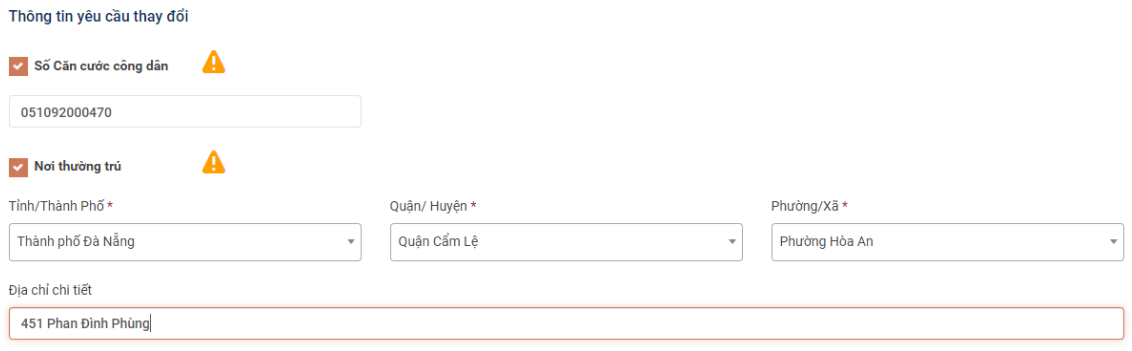

tú Để bổ sung, cập nhật thông tin số CCCD, Nơi thường trú mới nhất từ Cơ sở dữ liệu Quốc gia về Dân cư, truy cập tại đây !

4. Nhập thông tin Giấy khám sức khỏe người lái xe

4.1. Trường hợp sử dụng Giấy khám sức khỏe điện tử: Công dân nhập thông tin Số Giấy khám sức khỏe và thực hiện tra cứu, hệ thống hiển thị kết quả Thông tin Giấy khám sức khỏe điện tử của người nộp như hình dưới:

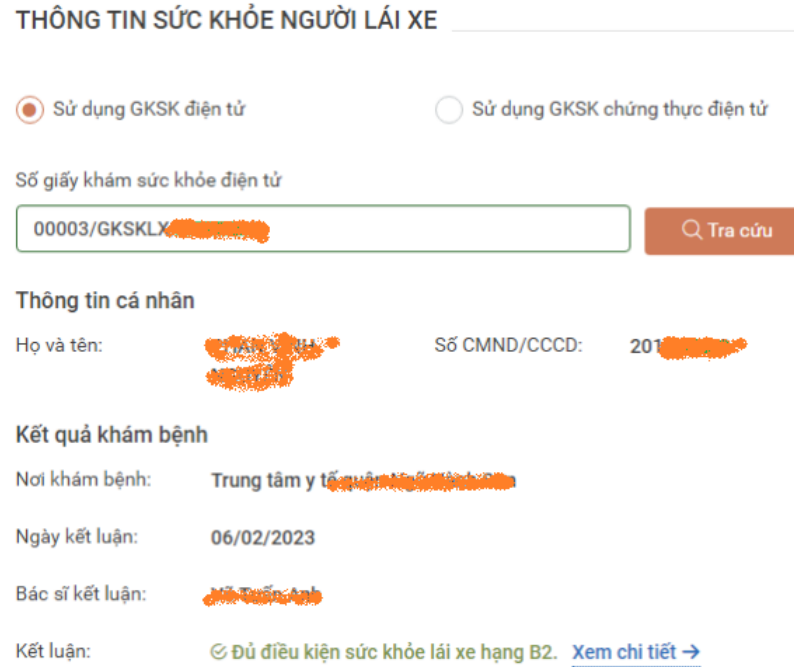

4.2. Trường hợp sử dụng Giấy khám sức khỏe chứng thực điện tử:

Công dân chọn "Sử dụng GKSK chứng thực điện tử" và đính kèm tệp tin Giấy khám sức khỏe chứng thực điện tử như hình dưới *(Giấy khám sức khỏe có thể được chứng thực điện tử tại UBND các xã, phường, thị trấn)*.

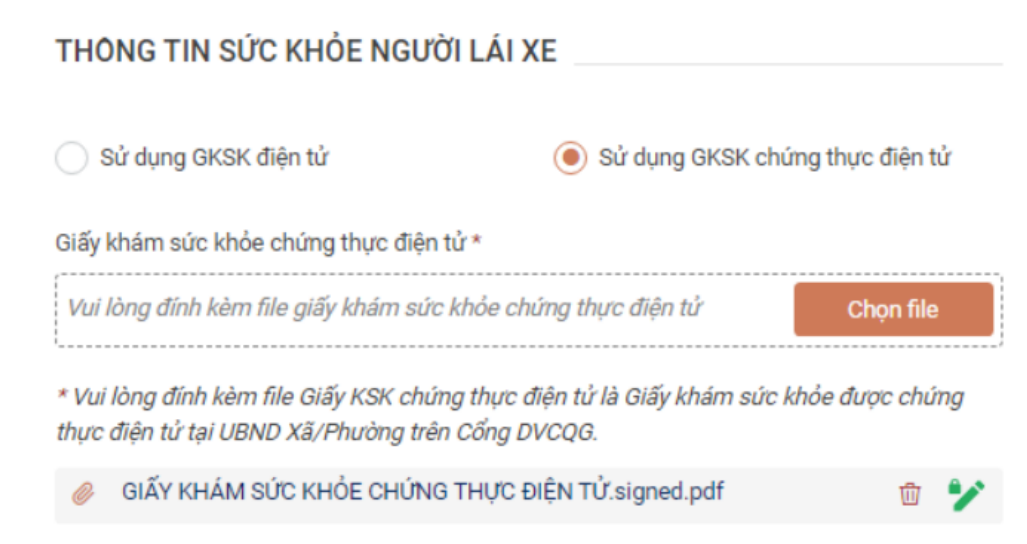

5. Chọn ảnh chân dung: Công dân lưu ý ảnh chân dung theo hướng dẫn trên màn hình hiển thị. Sau khi tải ảnh lên, màn hình thông bảo hiện thị thành công.

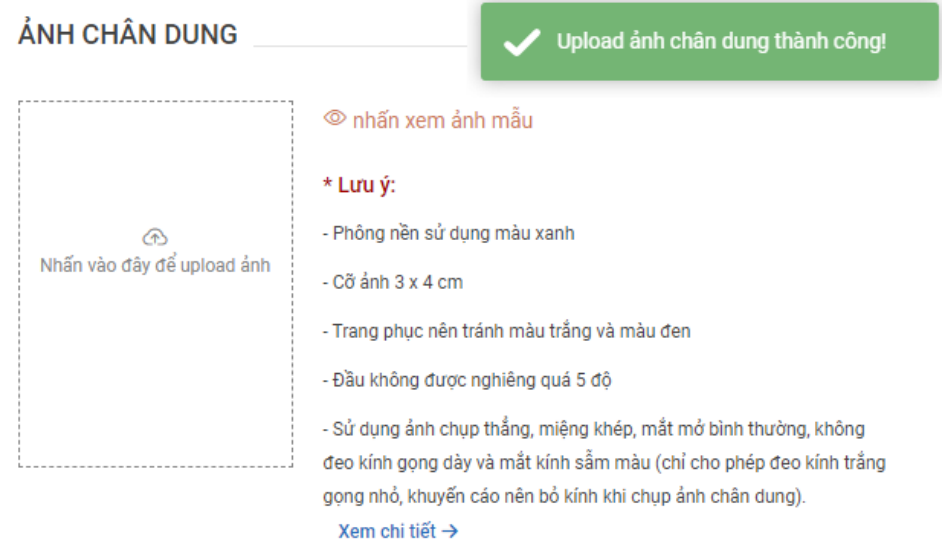

6. Đính kèm thành phần hồ sơ kèm theo:

- File scan màu đầy đủ 2 mặt giấy phép lái xe đã được cấp *(chỉ đính kèm trong 1 file, định dạng: pdf, docx)*.

- File scan màu đầy đủ 2 mặt căn cước công dân hoặc chứng minh nhân dân *(chỉ đính kèm trong 1 file, định dạng: pdf, docx)*.

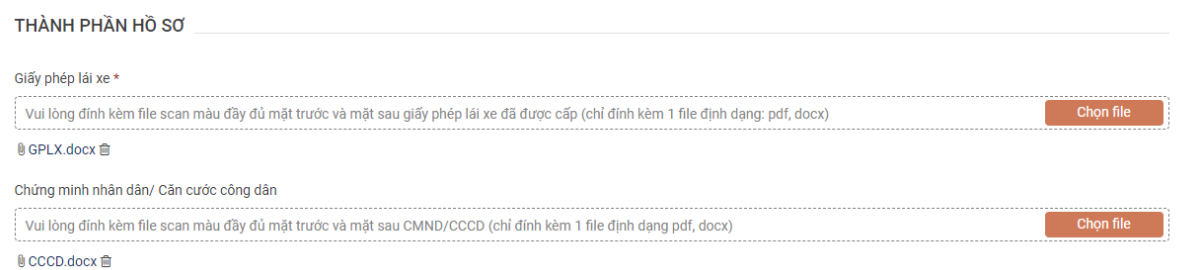

7. Nhập thông tin liên hệ, và chọn vào cam kết thông tin, sau đó chuyển sang **Bước 3**.

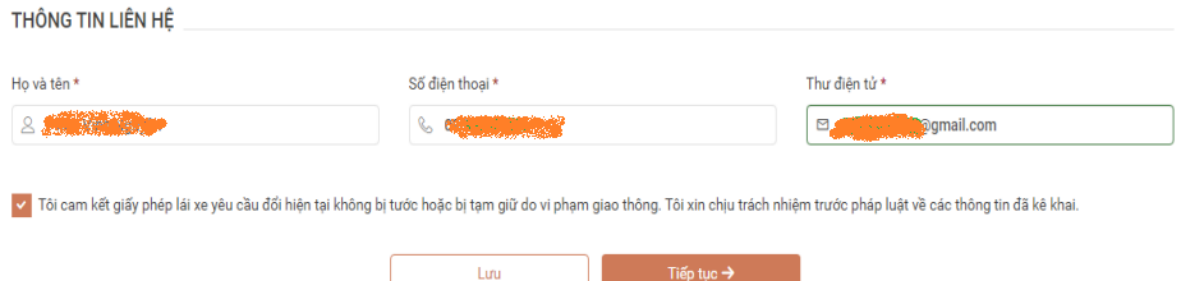

#### **III. Bước 3: Thanh toán lệ phí trực tuyến**

1. Xác nhận thông tin nhận kết quả: Công dân có thể nhận kết quả trực tiếp tại Bộ phận Tiếp nhận và trả kết quả của Sở Giao thông vận tải *(số 54 Hùng Vương, phường Nguyễn Nghiệm, thành phố Quảng Ngãi)* hoặc nhận kết quả tại nhà thông qua dịch vụ bưu chính.

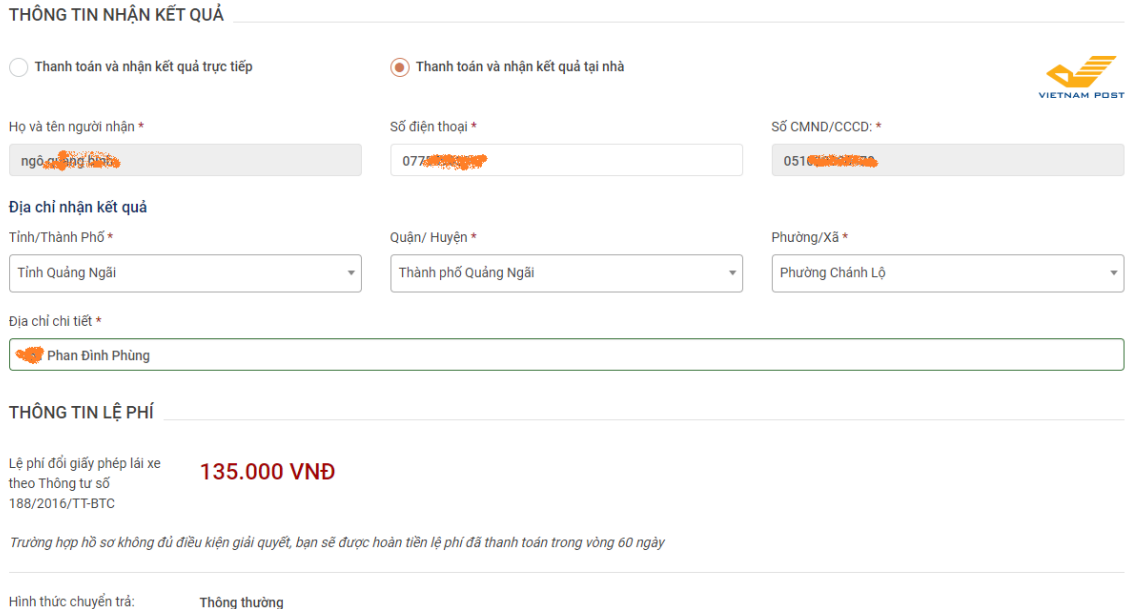

**Sở Giao thông vận tải khuyến khích công dân lựa chọn hình thức nhận kết quả tại nhà để thực hiện dịch vụ công.**

2. Thanh toán lệ phí:

Công dân xem thông tin lệ phí phải nộp và thực hiện thanh toán nộp hồ sơ

3. Thực hiện thanh toán qua Cổng dịch vụ công quốc gia và thực hiện thanh toán. Công dân lựa chọn hình thức thanh toán phù hợp theo điều kiện cá nhân.

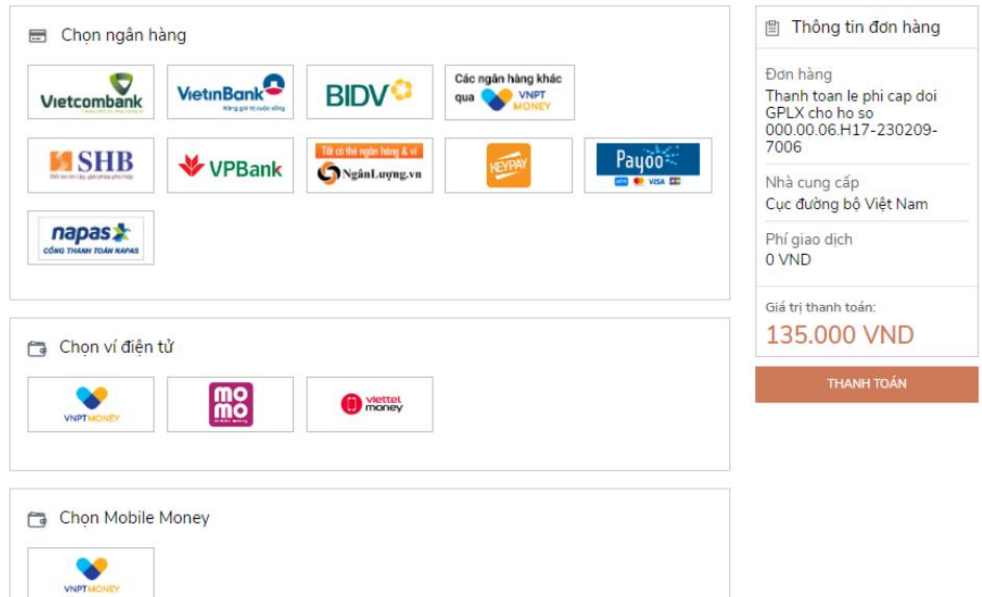

Ví dụ: Có thể sử dụng ví điện tử Momo để quét mã QR:

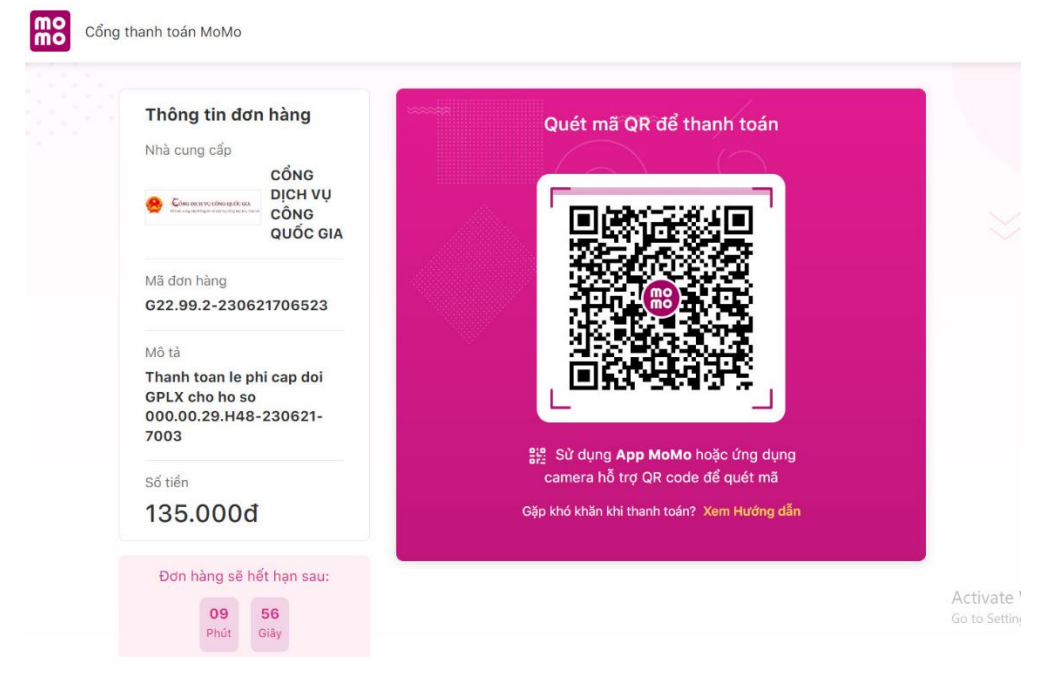

Màn hình thanh toán thành công sẽ hiển thị kết quả:

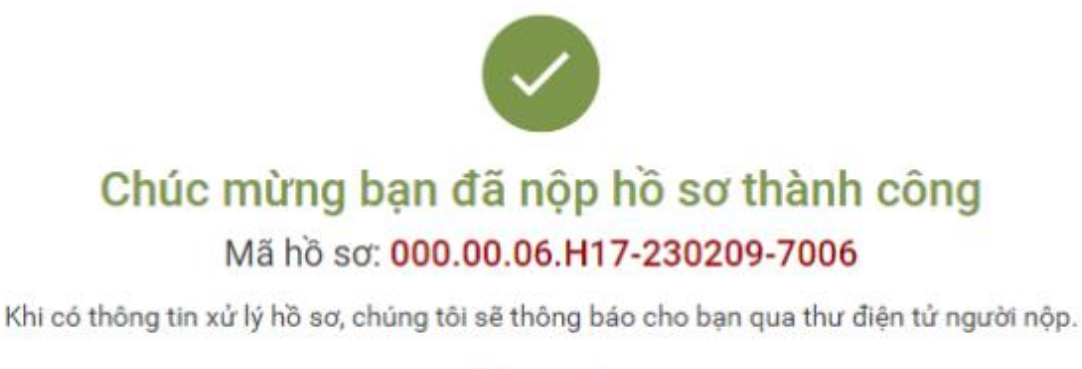

Trân trọng! Xem hồ sơ của tôi Tải biên lai

**VI. Bước 4: Công dân xem thông tin hồ sơ đã nộp và nhận kết quả (theo dõi tình trạng hồ sơ trực tuyến trên phần mềm)**

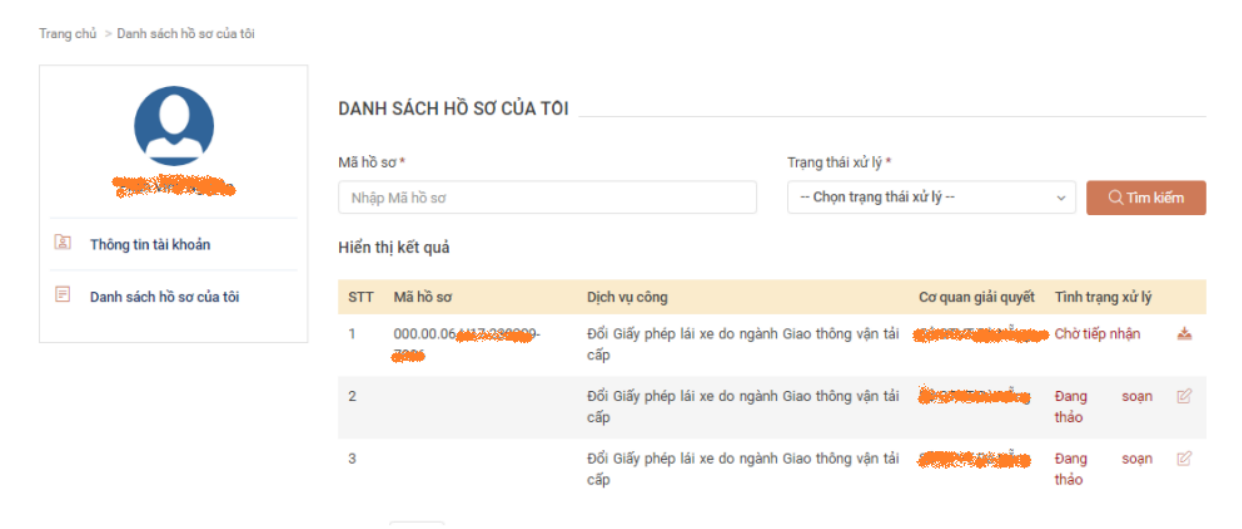